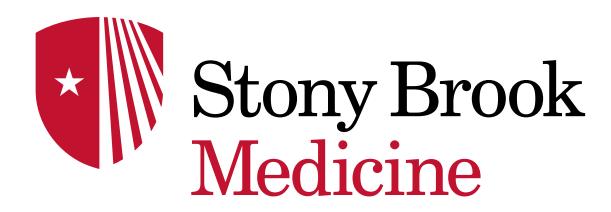

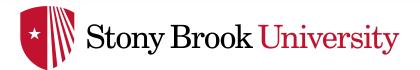

## CREATE and EDIT AUTO TEXTS

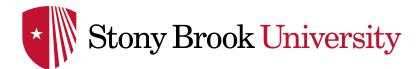

The creation of Auto-Texts process is the same when using the Dragon Mic

Say "Open dictation box" or click 'Open dictation box' from the DragonBar Menu

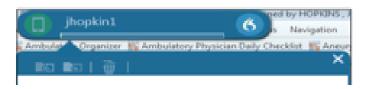

> Type or dictate the grouping of words, sentences or paragraphs you want to create as an auto text within the note or dictation box, including the use of brackets

(open/closed brackets) for variables

Make any adjustments you need to arrange the format of the words/paragraphs

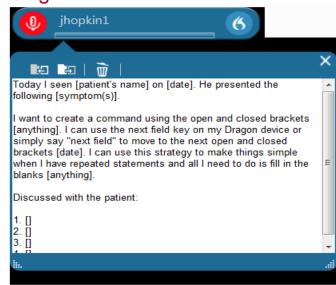

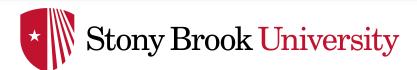

- When done, Left click + highlight the entire group of words or say 'select all'
- Say 'Make that an auto text'
  - \*NOTE: See the 'Command Tips' PowerPoint

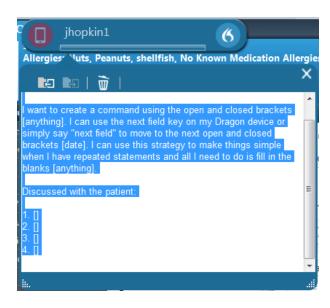

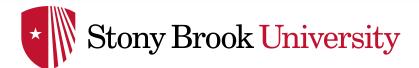

## In the **Name\*** field:

'Type' or 'Say' the name of the auto text, ie, 'Insert opening statement' (should always start with 'My' or 'Insert')

> Type in a **Description** to help you identify this auto text, ie, '...for new

patients'

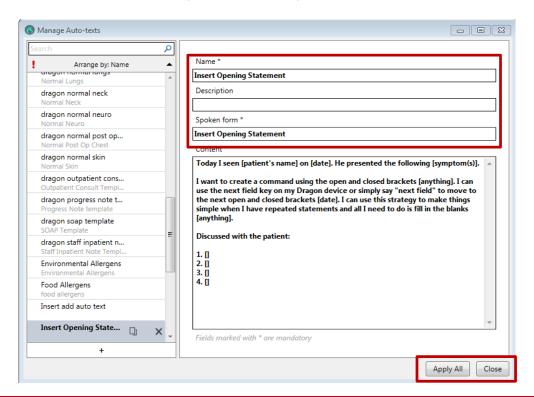

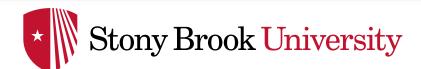

- Spoken form\* field and state the auto text (Name you will call it)
  \*NOTE: What you say in the Spoken form\* field is what Dragon uses to recognize this as an auto text
- Click Apply All, then Close

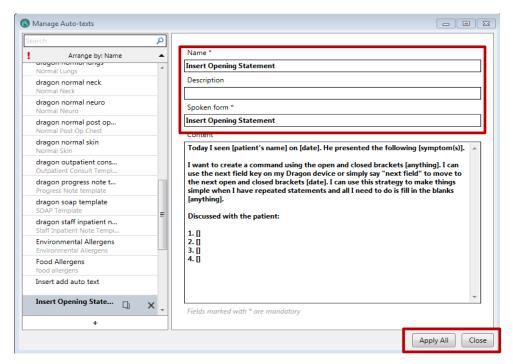

If you already have auto-texts in PowerChart, see the 'Creating a Step by Step Command' PowerPoint to convert them to use in DMO

## **EDITING AN AUTO TEXT IN DMO**

## **Editing an Existing Auto Text**

- Say 'Manage auto text'
- The window on right opens
- Select the auto text you want to edit
- Make the desired changes and edits to the auto text in the pane on right
- When done, click Apply All then, click Close

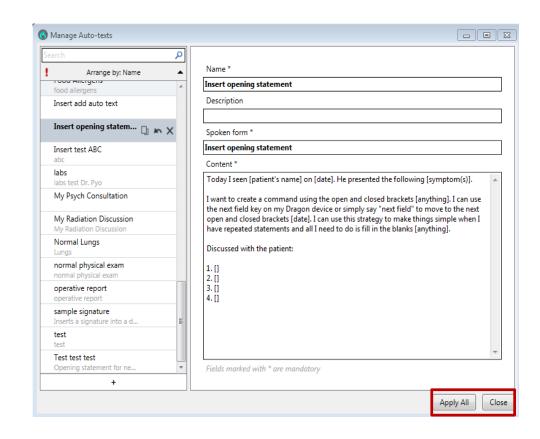